# The Blooo

# **Synthétiseur polyphonique**

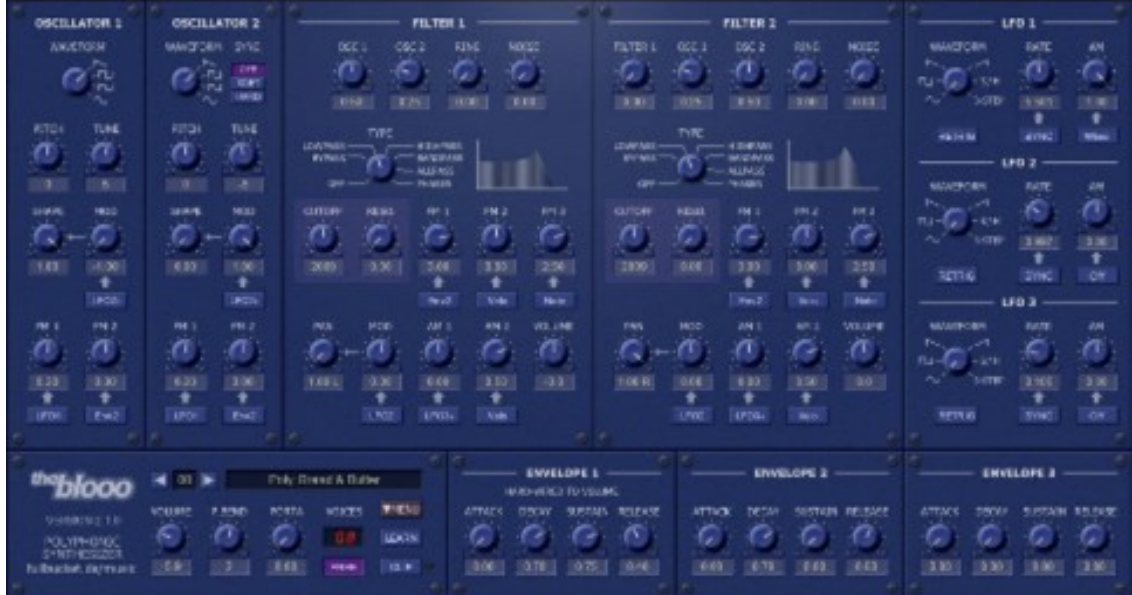

# Guide Utilisateur

Version 2.1.5

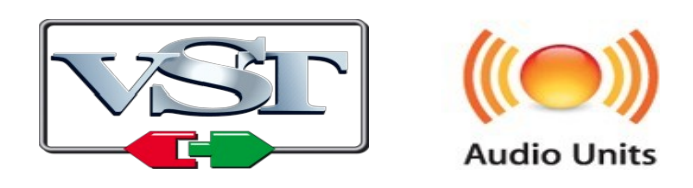

 $© 2010-2019$  by Björn Arlt  $@$  Full Bucket Music http://www.fullbucket.de/music

Version Française du Manuel Utilisateur réalisée par Laurent Bergman

## **Table des matières**

Chapitre 1 – Généralités [3](#page-2-2) 1.1 – Spécifications [3](#page-2-1) 1.2 – Crédits [3](#page-2-0) Chapitre 2 – Section de synthèse [4](#page-3-1) 2.1 – Architecture [4](#page-3-0) 2.2 – Oscillateurs [5](#page-4-0) 2.3 – Modules de filtre [6](#page-5-0) 2.4 – Générateurs d'enveloppe [7](#page-6-0)  $2.5 -$  LFO's [8](#page-7-0) Chapitre 3 – Section de contrôles généraux [9](#page-8-3) 3.1 – Section globale [9](#page-8-2) 3.2 – Presets [9](#page-8-1) 3.3 – Menu Options [9](#page-8-0) Chapitre 4 – Fichier de configuration et Midi [10](#page-9-3) 4.1 – Fichier blooo.ini [10](#page-9-2) 4.2 – Messages de Midi control change [10](#page-9-1) 4.3 – Midi Learn [10](#page-9-0) Chapitre 5 – Sources de modulation [11](#page-10-1) 5.1 – Liste des sources de modulation [11](#page-10-0) Chapitre 6 – Implémentation des paramètres [12](#page-11-0) 6.1 – Liste des paramètres [12](#page-11-3) 6.2 – Global [12](#page-11-2) 6.3 – Oscillateurs [12](#page-11-1) 6.4 – Filtres [13](#page-12-0) 6.5 – Générateurs d'enveloppe [14](#page-13-1) 6.6 – LFO's [14](#page-13-0)

Chapitre  $7 -$  Divers [15](#page-14-0)

7.1 – Question & réponses [15](#page-14-1)

## <span id="page-2-2"></span><span id="page-2-1"></span>1.1 – Spécifications

Le Blooo est un synthétiseur polyphonique logiciel basé sur une architecture de synthèse soustractive classique pour Windows (VST) et MacOSX (VST et Audio-Unit). Le programme est écrit en code natif C++ pour obtenir les meilleures performances, y compris sur des configurations légères.

Les spécifications principales sont les suivantes :

- Jusqu'à 64 voix de polyphonie
- Deux oscillateurs à bande limitée
- Quatre formes d'onde : Dent-de-scie, Impulsion, Dent-de-scie/Impulsion et Sinusoïdale
- Générateur de bruit blanc
- Deux filtres multi-mode (passe-bas, passe-haut, passe-bande, allpass et phaser) avec contrôle de la résonance et du panoramique
- Trois générateurs d'enveloppe à pentes exponentielles
- Trois générateurs de basse fréquence (LFO's) avec synchronisation au tempo de l'application hôte
- Traitement audio double précision
- Midi Learn
- Support 32 et 64bit pour Windows (VST) et MacOSX (Audio-Unit et VST)

#### <span id="page-2-0"></span>1.2 – Crédits

- Remerciements spéciaux à Laurent Bergman pour la localisation du mode d'emploi en français.
- VST est une marque déposée de Steinberg Media Technology Gmbh. Windows est une marque déposée de Microsoft Corporation. Le logo Audio-Unit est une marque déposée de Apple Computer Inc.

## <span id="page-3-1"></span><span id="page-3-0"></span>2.1 – Architecture

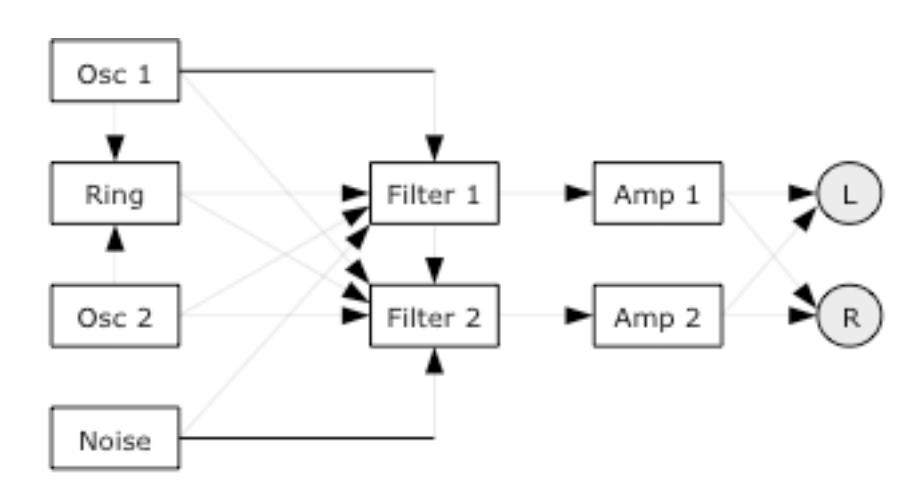

Chaque voix du Blooo comporte deux oscillateurs alimentant un modulateur en anneau. Les sorties individuelles des oscillateurs, du modulateur en anneau et du générateur de bruit blanc supplémentaire sont envoyées aux mixeurs d'entrée des deux filtres multi-modes. De plus, le mixeur du filtre 2 peut recevoir la sortie du filtre 1. Les sorties du filtre sont dirigées vers deux amplificateurs individuels avec contrôle du panoramique qui sont connectés au bus de sortie stéréo général.

En-dehors des modules audio, le Blooo a trois générateurs d'enveloppe et trois LFO's pour la modulation.

<span id="page-4-0"></span>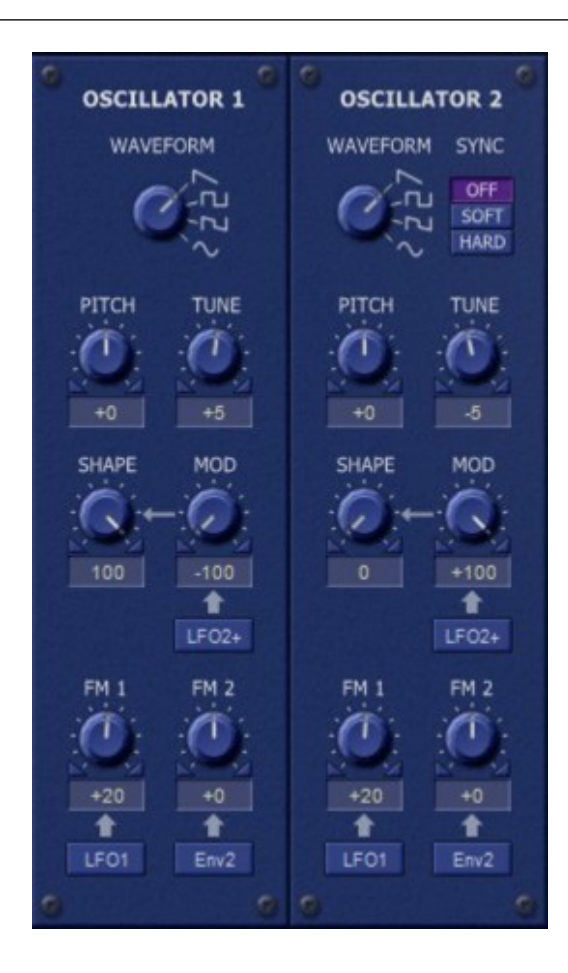

Les oscillateurs du Blooo disposent de quatre formes d'onde différentes : Dent-descie, Impulsion, Dent-de-scie/Impulsion (un mélange de Dent-de-scie et d'onde d'Impulsion) et Sinusoïdale. La forme des formes d'onde peut être modulée par n'importe quelle source de modulation unipolaire (voir la liste des sources de modulation). Dans le cas de la forme d'onde d'impulsion, cela équivaut à une modulation de la largeur de l'onde d'impulsion.

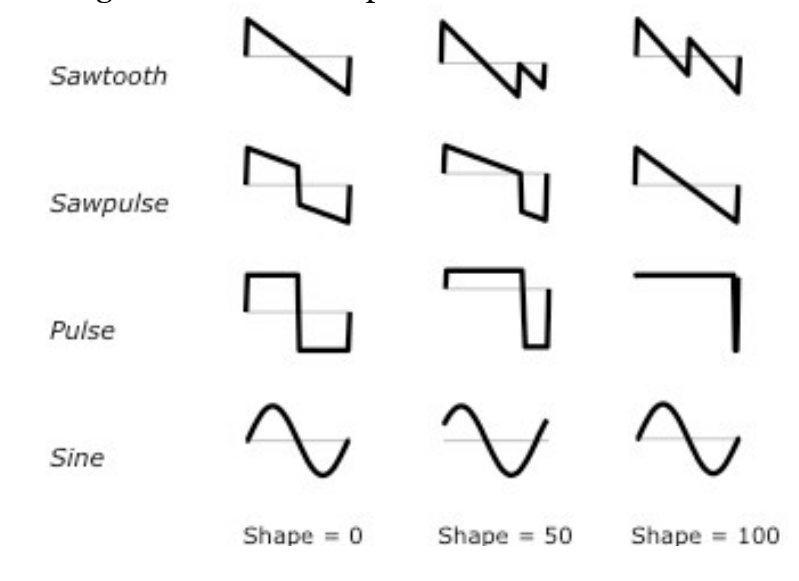

Notez que la forme d'onde en Dent-de-scie avec une valeur de forme de 100 équivaut à un mélange d'une onde en Dent-de-scie et d'une Dent-de-scie supplémentaire transposée d'une octave. Pour l'onde Sinusoïdale, la valeur de forme contrôle uniquement la phase de sa forme d'onde.

Sur un nouvel événement de note Midi, les oscillateurs numériques recommencent typiquement au même angle de phase initial de la forme d'onde (par exemple le démarrage au début d'un front montant pour l'onde en Dent-de-scie), alors que les oscillateurs analogiques classiques ne le font pas, ils sont "libres" (ce qui signifie qu'ils oscillent toujours, même si aucune note n'est jouée). Le Blooo émule ce comportement lorsque le paramètre Free de la section globale est activé.

La fréquence des deux oscillateurs peut être modulée indépendamment par deux sources de modulation différentes (unipolaire ou bipolaire). De plus, l'oscillateur 2 dispose d'une synchronisation Soft et Hard (l'angle de phase de sa forme d'onde sera inversé ou réinitialisé à chaque fois que l'oscillateur 1 a terminé un cycle de forme d'onde complet) pour créer des spectres harmoniques riches.

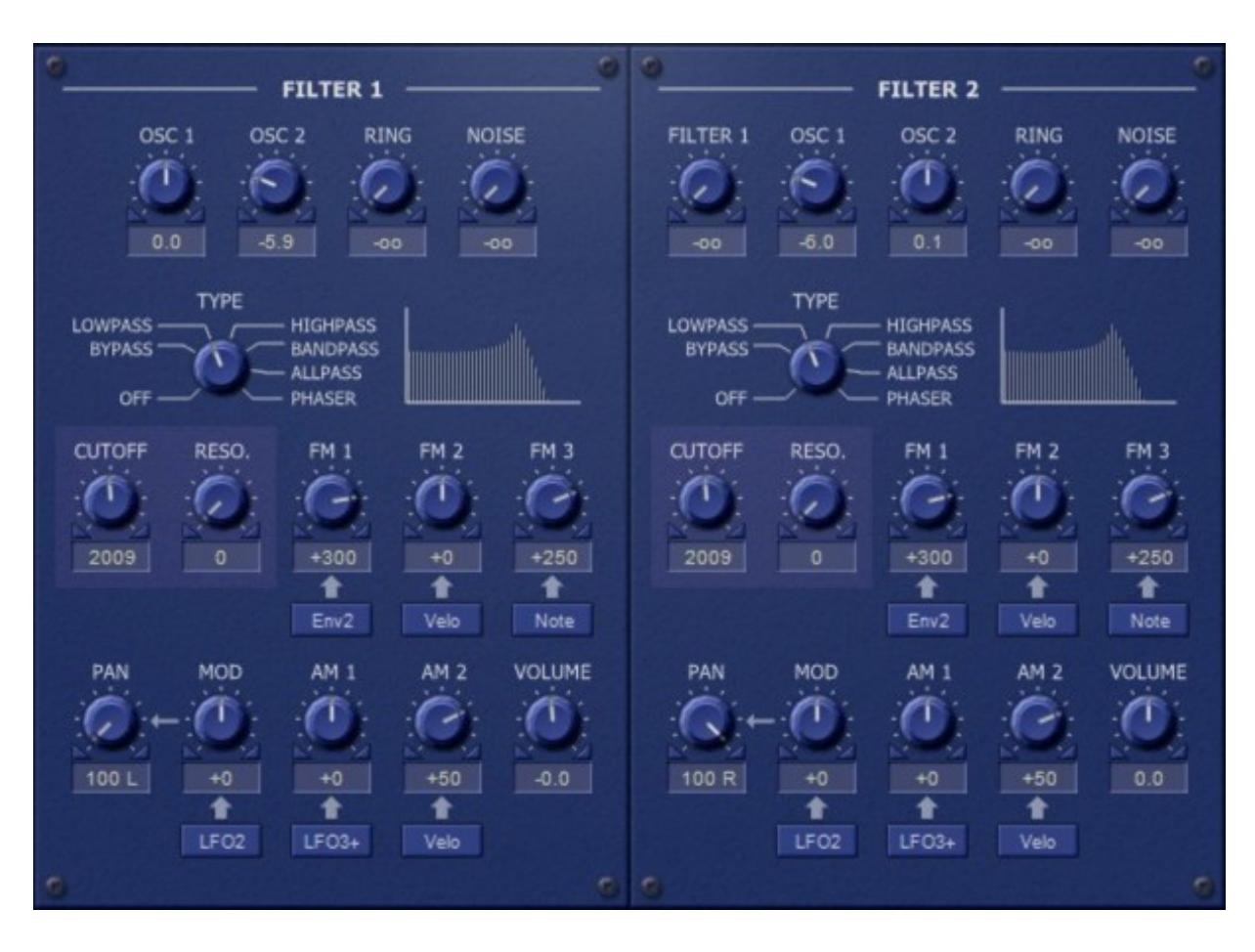

## <span id="page-5-0"></span>2.3 – Modules de filtre

Chacun des deux filtres du Blooo est divisé en trois sections : le mixeur d'entrée, le module de filtre et l'amplificateur de sortie. Le mixeur d'entrée reçoit les signaux de sortie des oscillateurs 1 et 2, du modulateur en anneau (sortie de l'oscillateur 1 multiplié par la sortie de l'oscillateur 2) et du générateur de bruit blanc. De plus, le mixeur du filtre 2 permet de récupérer la sortie du filtre 1.

A partir du mixeur d'entrée, le signal est envoyé au module de filtre 4-pôles multimode sélectionnable : Passe-bas, Passe-haut, Passe-bande, Allpass et Phaser (Allpass est ajouté à la sortie du mixeur d'entrée). Le module de filtre peut également être contourné (c'est-à-dire que le signal du mixeur d'entrée est dirigé directement vers l'amplificateur de sortie) ou complètement désactivé.

Le paramètre Cutoff contrôle la fréquence de coupure ou la fréquence de centre du filtre. Comme pour les oscillateurs, la fréquence de coupure ou la fréquence de centre du filtre peut être modulée indépendamment par trois sources de modulation. La résonance contrôle l'intensité du retour de la sortie vers l'entrée du filtre. Si le paramètre Resonance est réglé sur une valeur proche de 100, le filtre commencera à auto-osciller.

La sortie du module de filtre est envoyée à l'entrée de module d'amplification avec un contrôle du panoramique stéréo qui peut, lui aussi être modulé par une source de modulation (unipolaire ou bipolaire). Le volume de sortie peut être contrôlé par le paramètre Volume, par l'enveloppe 1 ainsi que par deux sources de modulation unipolaires en option.

## <span id="page-6-0"></span>2.4 – Générateurs d'enveloppe

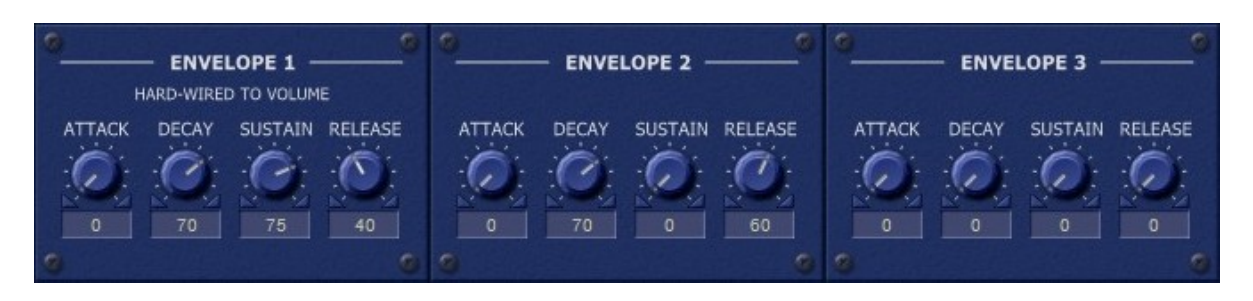

Les trois générateurs d'enveloppes du Blooo sont des générateurs ADSR standard avec des pentes exponentielles telles que celles que l'on trouve dans les synthétiseurs analogiques classiques. Notez que l'enveloppe 1 est destinée exclusivement aux amplificateurs de filtres et contrôle donc directement le contour de l'amplitude générale.

<span id="page-7-0"></span>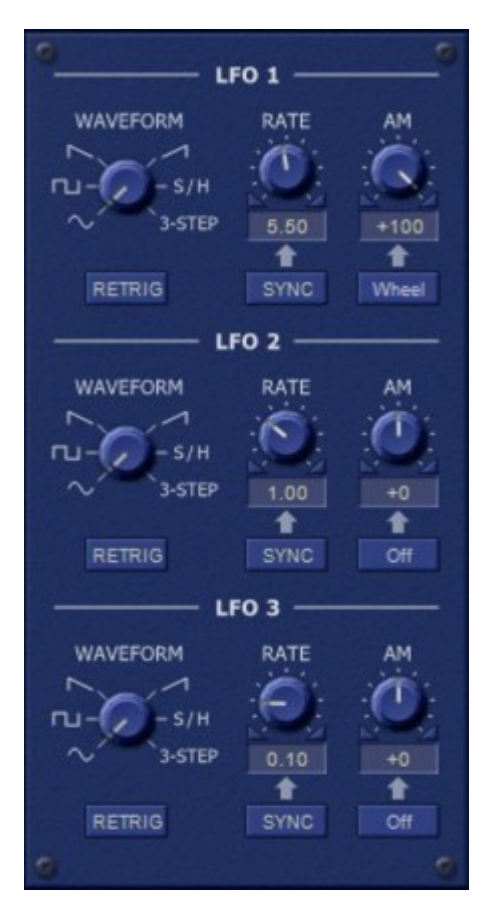

Les trois LFO's sont des générateurs de basse fréquence qui génèrent un signal périodique de 0 à 100 Hz ou qui peuvent être synchronisés au tempo de l'application hôte. Six formes d'onde sont disponibles : Sinusoïdale, Carrée, Dent-de-scie ascendante, Dent-de-scie descendante, Sample & Hold et en escalier à 3 états. Le paramètre Retrig détermine si les LFO's recommencent au début de la forme d'onde ou s'ils sont "libres" (similaire au mode Free des oscillateurs)

Il est possible de moduler l'amplitude de la sortie du LFO avec n'importe quelle source de modulation unipolaire (même par le LFO lui-même). Cela peut être utilisé pour contrôler le LFO via la molette de modulation ou pour créer des signaux de modulation complexes, des effets de vibrato "magiques", etc…

## <span id="page-8-3"></span><span id="page-8-2"></span>3.1 – Section globale

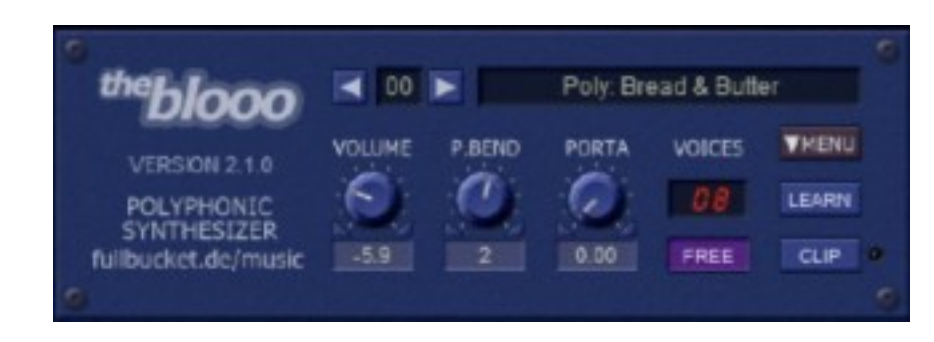

La section globale contient les paramètres communs tels que le volume, la plage du pitch-bend, le temps de portamento ainsi que les commandes de sélection de presets, le menu Options et le bouton MIDI Learn.

#### <span id="page-8-1"></span>3.2 – Presets

Pour sélectionner l'un des 64 presets, il suffit de cliquer sur le numéro du preset ou utiliser les flèches. Pour le renommer, cliquez simplement dans la zone de texte.

## <span id="page-8-0"></span>3.3 – Menu Options

Quand vous cliquez sur le bouton Menu, un menu contextuel s'ouvre et propose les différentes options suivantes :

- **Copy Program** : Copie les réglages actuels dans le presse-papier.
- **Paste Program** : Colle les réglages depuis le presse-papier dans le preset actuel.
- **Load Program** : Charge un preset du Blooo.
- **Save Program** : Enregistre les réglages actuels en tant que preset Blooo.
- **Load Bank** : Charge une banque contenant 64 presets Blooo.
- **Save Bank** : Enregistre 64 presets en tant que banque Blooo.
- **Init Program** : Initialise le preset actuel.
- **Reload Configuration** : Recharge le fichier de configuration Blooo (voir le chapitre suivant au sujet du fichier de configuration blooo.ini).
- **Save Configuration** : Enregistre le fichier de configuration Blooo (voir le chapitre suivant au sujet du fichier de configuration blooo.ini).
- **Select Startup Bank** : Sélectionne la banque par défaut qui sera chargée à l'ouverture d'une nouvelle instance du Blooo.
- **Load Startup Bank** : Charge la banque par défaut. Peut être utilisé pour voir quelle est la banque par défaut actuellement sélectionnée.
- **Unselect Startup Bank** : Supprime le chargement de la banque par défaut
- **Check Online for Update** : Lorsque la station de travail est connectée à internet, cette fonction contrôle si une mise à jour du Blooo est disponible sur le site fullbucket.de
- **Visit fullbucket.de** : Ouvre la page fullbucket.de dans votre navigateur.

## <span id="page-9-3"></span><span id="page-9-2"></span>4.1 – Fichier blooo.ini

Le Blooo est capable de lire certains paramètres depuis un fichier de configuration (blooo.ini) situé dans le même répertoire VST que le DLL Blooo (blooo.dll ou blooo 64.dll), ou Mac VST/AU (blooo.component ou blooo.vst). Vous pouvez l'éditer à l'aide d'un éditeur de texte et le sauvegarder, puis le recharger en utilisant le menu options Reload Configuration.

## <span id="page-9-1"></span>4.2 – Messages de Midi control change

Tous les paramètres du Blooo peuvent être contrôlés via un contrôleur Midi, ou pour être plus précis, chaque numéro de contrôle Midi peut contrôler l'un des paramètres du Blooo. Le mapping est défini dans le fichier blooo.ini de la façon suivante :

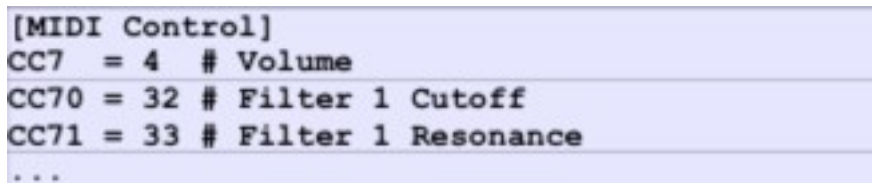

La syntaxe est simple :

 $CC =$ 

Dans l'exemple ci-dessus, le contrôleur 7 contrôle directement le volume, le contrôleur 70 la fréquence de coupure du filtre 1, etc…. Comme vous pouvez le voir, les noms de paramètres se trouvent après le signe #. C'est juste ici à des fins de description.

La liste des paramètres (ID) est détaillée dans le chapitre 6. Notez que le numéro de contrôleur peut aller de 0 à 110, à l'exception du numéro 1 (molette de modulation) et du numéro 64 (pédale de sustain), ces derniers étant tout simplement ignorés.

## <span id="page-9-0"></span>4.3 – Midi Learn

Chaque paramètre du Blooo peut être contrôlé par un contrôleur Midi. Si vous voulez changer l'assignation d'un contrôleur Midi (CC, Midi Control Change) pour un paramètre donné du Blooo, la fonction Midi Learn est très pratique. Cliquez simplement sur le bouton Midi Learn, tournez le contrôleur Midi et tournez le paramètre du Blooo que vous désirez lier. Si vous voulez supprimer l'assignation, cliquez avec le bouton droit de la souris sur le bouton Midi Learn (l'étiquette affiche maintenant UNLEARN) et activez la. A présent tournez le contrôleur Midi ou le paramètre que vous souhaitez supprimer.

## <span id="page-10-1"></span>**Chapitre 5 – Sources de modulation**

La fréquence de coupure des filtres, la fréquence des d'oscillateurs, les formes d'onde, les amplitudes, etc. du Blooo peuvent être modulées par diverses sources de modulation. Les sources qui produisent un signal de contrôle de valeurs positives uniquement (y compris zéro) sont appelées unipolaires tandis que les sources produisant des valeurs positives ou négatives sont appelées bipolaires. Le tableau suivant répertorie les sources de modulation disponibles et leur polarité.

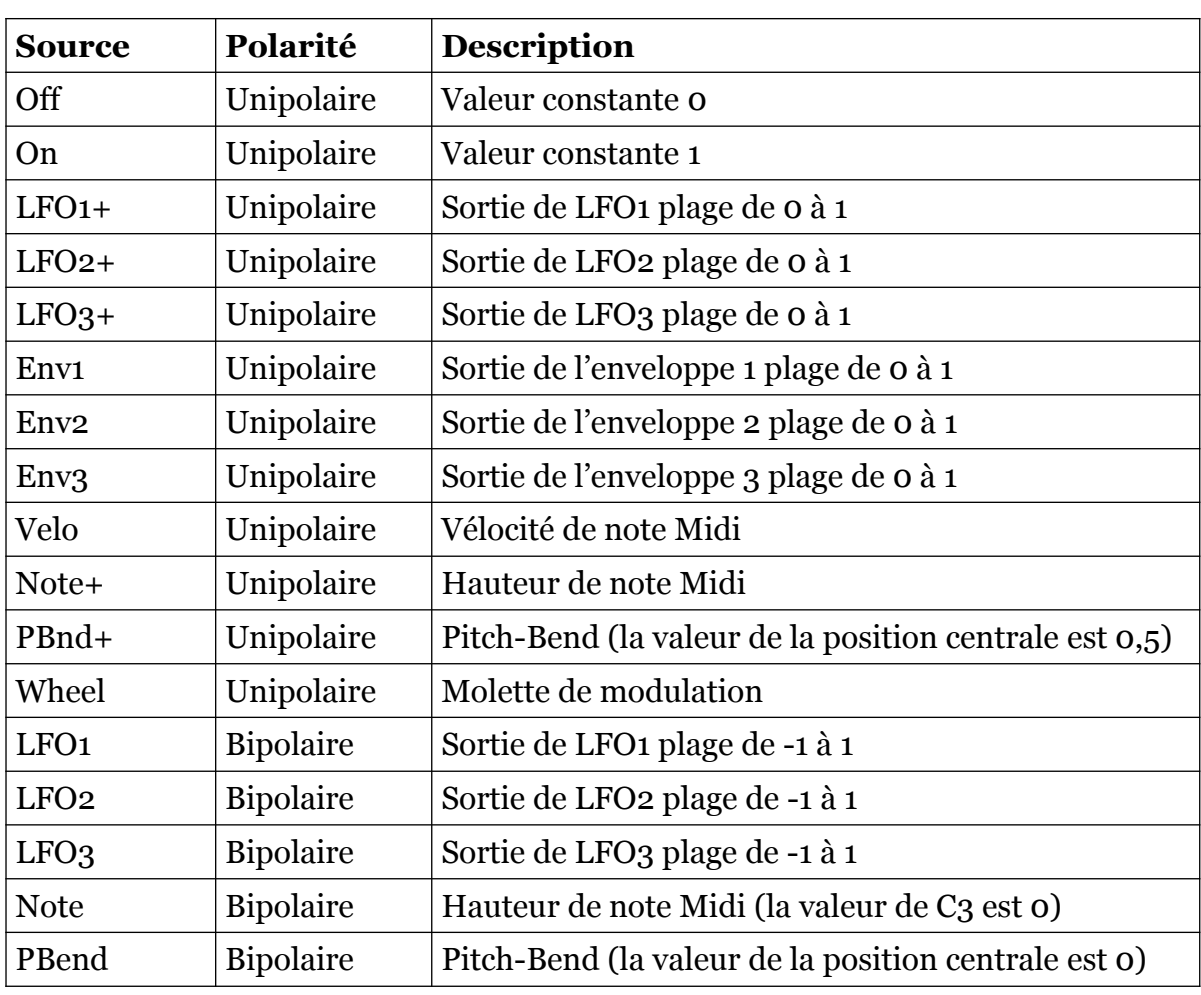

### <span id="page-10-0"></span>5.1 – Liste des sources de modulation

# <span id="page-11-0"></span>**Chapitre 6 – Implémentation des paramètres**

## <span id="page-11-3"></span>6.1 – Liste des paramètres

L'implémentation d'un paramètre est identifiée par un numéro d'ID. Les tableaux suivants renseignent le nom des paramètres.

## <span id="page-11-2"></span>6.2 – Global

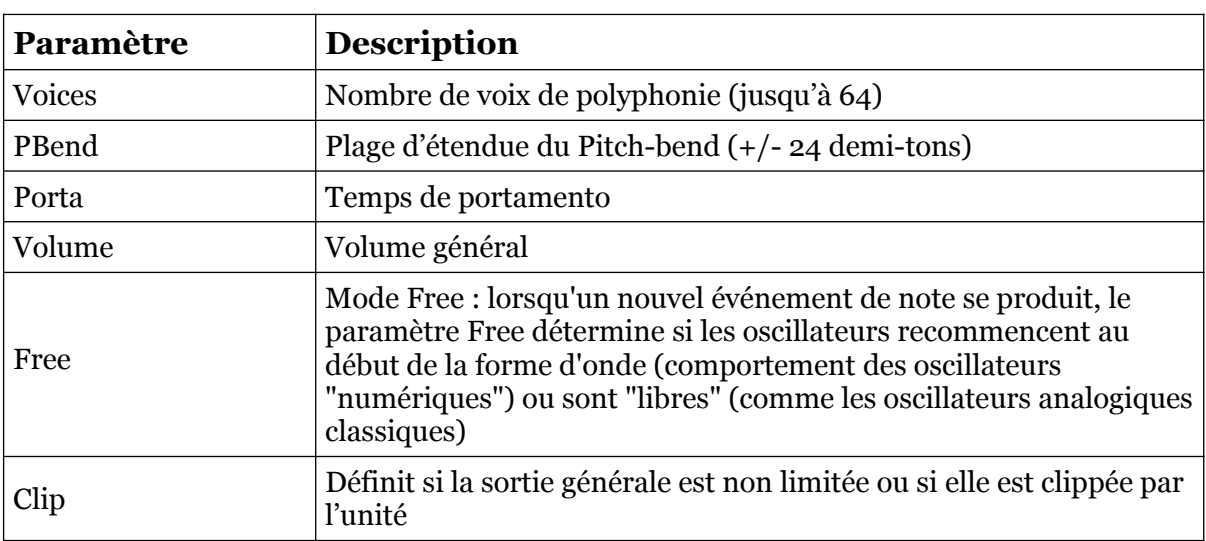

## <span id="page-11-1"></span>6.3 – Oscillateurs

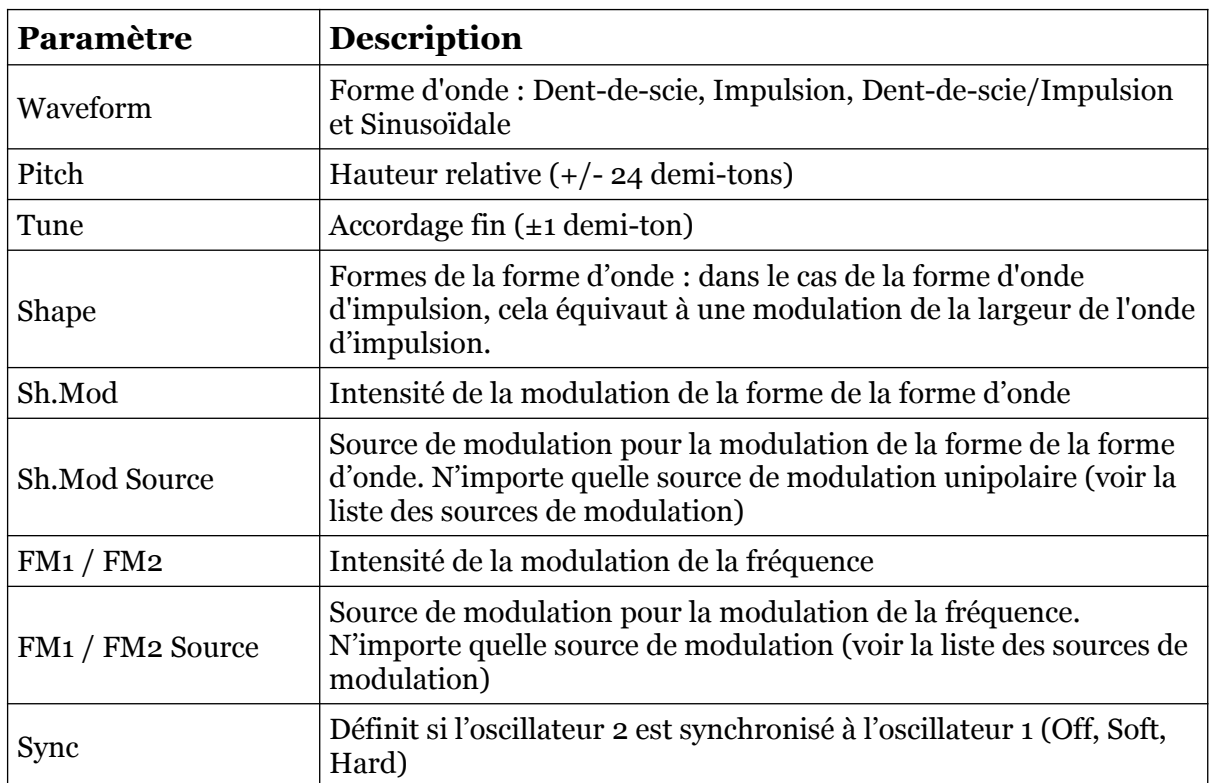

## <span id="page-12-0"></span>6.4 – Filtres

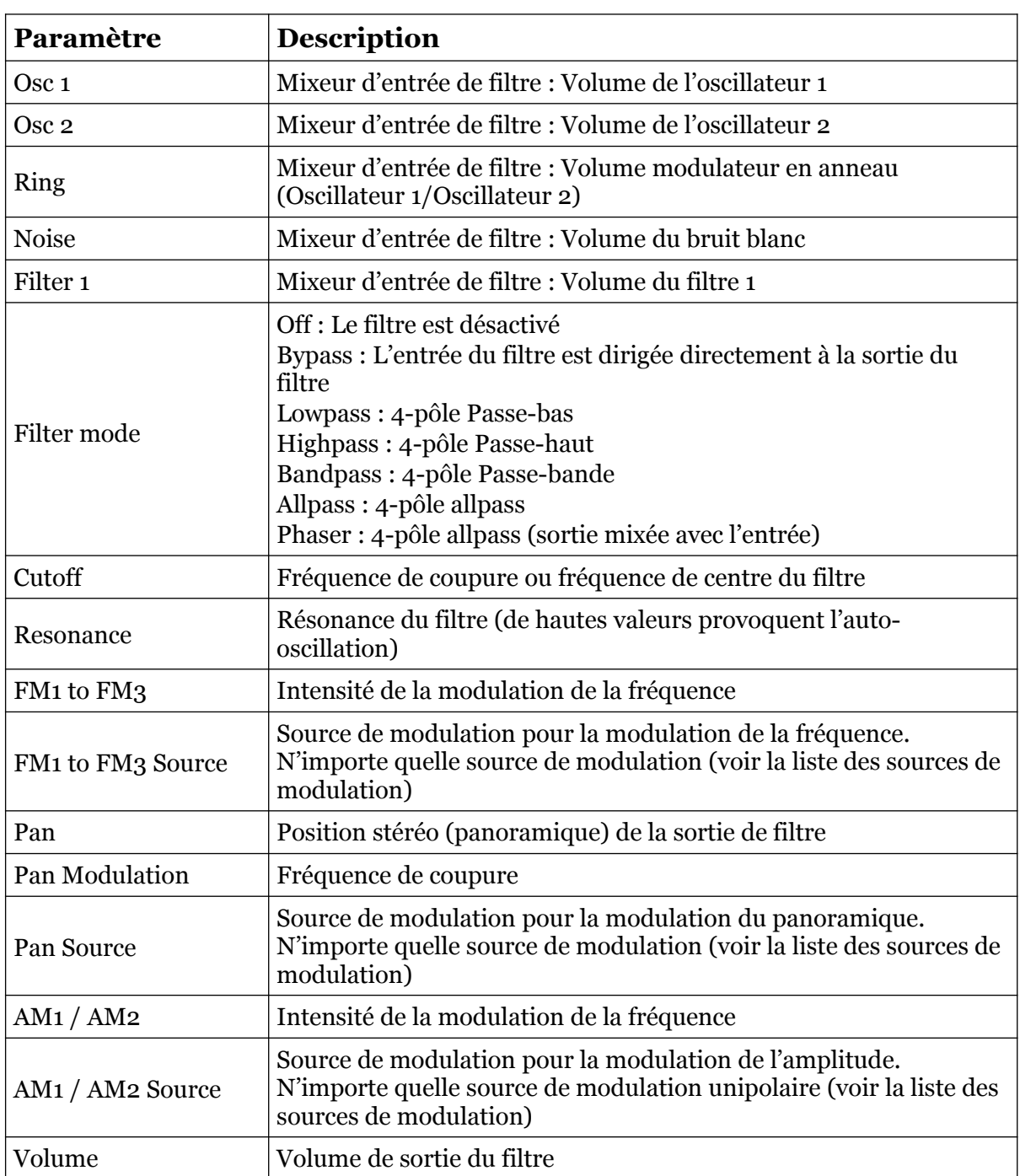

# <span id="page-13-1"></span>6.5 – Générateurs d'enveloppe

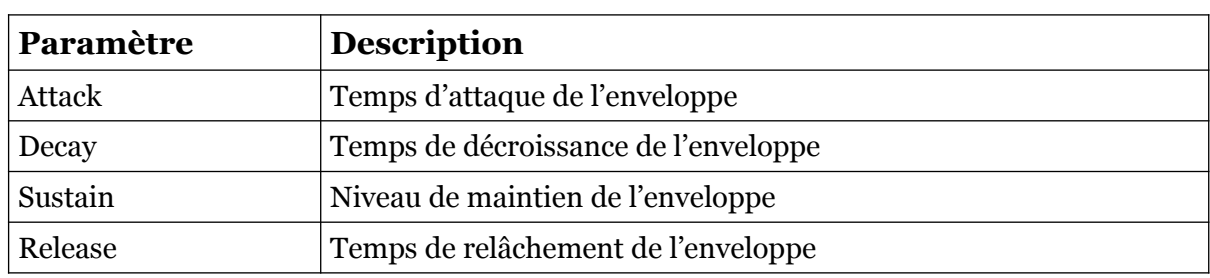

## <span id="page-13-0"></span> $6.6 - LFO's$

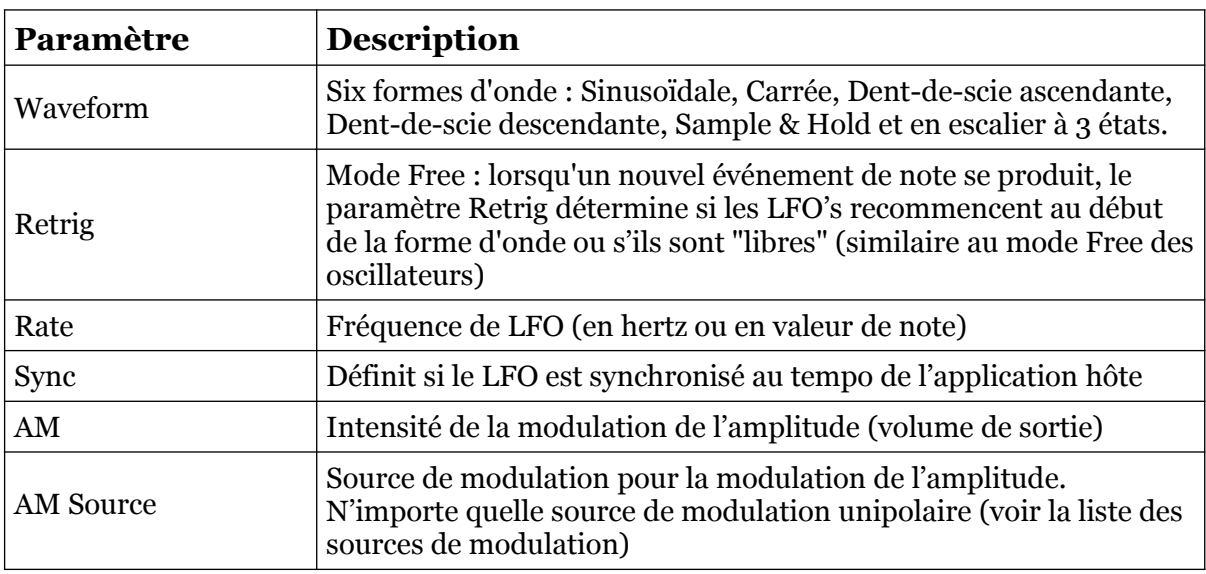

## <span id="page-14-1"></span><span id="page-14-0"></span>7.1 – Question & réponses

## **Q – Comment installer le Blooo (version windows 32bit) ?**

R - Il suffit de copier les fichiers blooo.dll et blooo.ini à partir de l'archive ZIP que vous avez téléchargé dans le dossier de plug-ins VST de votre système ou de votre favori. Votre DAW doit automatiquement valider le plug-in Blooo la prochaine fois que vous le démarrez.

#### **Q – Comment installer le Blooo (version windows 64bit) ?**

R - Il suffit de copier les fichiers blooo 64.dll et blooo.ini à partir de l'archive ZIP que vous avez téléchargé dans le dossier de plug-ins VST de votre système ou de votre favori. Votre DAW doit automatiquement valider le plug-in Blooo la prochaine fois que vous le démarrez. Notez que vous devez enlever toute ancienne version existante (32bit) blooo.dll de votre dossier de plug-ins VST pour éviter un conflit.

#### **Q – Comment installer le Blooo (Mac VST/AU universal 32/64bit) ?**

R – Localisez le fichier blooo  $2\,1\,5$  mac mac.pkg que vous avez téléchargé. Avec le clic droit (ou en cliquant sur l'icône du fichier tout en appuyant sur la touche Ctrl du clavier), sélectionnez ''Ouvrir''. Il va vous être demandé de confirmer l'ouverture du fichier car le développeur est ''non identifié''. Cliquez sur ''OK'' et suivez les instructions.

### **Q – Quel est l'ID VST du Blooo ?**

 $R - L'ID$  est 1r76.

## **Q – Comment puis-je réduire la consommation des ressources CPU ?**

R – Vous pouvez :

- Si vous n'avez pas besoin d'un ou deux filtres, réglez les sur Off.
- Si vous n'avez pas besoin du modulateur en anneau, réglez le paramètre Ring du mixeur d'entrée des filtres à zéro.

Si cela ne dégrade pas votre son, vous pouvez :

- Réduire le nombre de voix de polyphonie.
- Régler le mode Free dans les oscillateurs.
- Désactiver la synchronisation au tempo des LFO's.

#### **Q – Comment puis-je éviter la saturation de la sortie (par exemple quand j'utilise de hautes valeurs de résonance) ?**

R – abaissez le volume de l'amplificateur des filtres ou baissez le volume de la sortie générale du plug-in. Vous pouvez également activer le paramètre Clip dans la section générale mais cela peur produire un effet de distorsion. C'est peut-être ce que vous voulez ;-)

## **Q – Pourquoi les valeurs maximales pour les paramètres FM sont de +/- 500 et non de +/-100 comme la plupart des paramètres ?**

R – La modulation de la fréquence maximale des oscillateurs et des filtres de Blooo s'étend de cinq octaves plus bas à cinq octaves plus haut. Ainsi, la valeur de 100 représente une plage de modulation de +/- 1 octave et la valeur de 500 la gamme maximale de +/- 5 octaves.

Cependant, dans le cas de la source de modulation Note, une valeur de 500 entraîne une modulation de la fréquence d'octave par octave sur le clavier (par rapport à la touche MIDI C3). Pourquoi ça? Parce qu'il donne la réponse à la question suivante.

#### **Q – Comment puis-je faire varier la fréquence de coupure du VCF avec les notes jouées sur le clavier ?**

R – Sélectionnez Note comme source de modulation pour l'un des paramètres de la modulation de la fréquence de filtre et réglez l'intensité de la modulation à 500. Jouez la note C3 et ajustez le paramètre Cutoff afin que le VCF soit accordé avec les oscillateurs.

## **Q – Assurez-vous le support du Blooo ?**

R – Oui. Si vous rencontrez un problème, identifiez un bug ou avez quelques suggestions pour le Blooo, envoyez moi un mail à l'adresse : [full.bucket@gmx.net](mailto:full.bucket@gmx.net)

## **Q – Comment savoir s'il une nouvelle version du Blooo est disponible ?**

R – Si la station de travail est connectée à internet, ouvrez le menu Options (voir section menu Options) en cliquant sur Options et sélectionnez "Check Online for Updates". Si une nouvelle version du Blooo est disponible chez fullbucket.de, un message d'information apparaîtra.

## **Q – Que signifie Blooo ?**

R – Rien, excepté qu'il est bleu.

## **Q – Quoi d'autre ?**

R – Avant de répondre à cette question, laissez-moi vous parler un peu de l'histoire du Blooo. Le Blooo est le premier synthétiseur logiciel que j'ai créé. C'était en 2010. Il est toujours mon cheval de bataille et il a subi de nombreux changements au niveau de l'interface graphique (certains d'entre vous se souviendront peut-être des designs excentriques du passé) jusqu'à ce qu'il ait son look actuel. Mais sous le capot, c'est pratiquement la même machine que la version 1.0 (OK, le mode Soft Sync a été ajouté ainsi que les options).

Le problème avec l'ajout de fonctionnalités c'est que vous perdez rapidement la compatibilité ascendante. Cela est en rapport avec la façon dont les paramètres sont stockés (par des valeurs comprises entre 0 et 1). Je n'entrerai pas dans les détails ici, mais même le fait d'ajouter une simple entrée de source de modulation à un paramètre peut nuire à la rétro-compatibilité. J'ai donc décidé de laisser le Blooo tel quel et de destiner les changements avancés dans un nouveau plug-in.

Désolé, quelle était la question?